# Korisničko sučelje

Osnovni dijelovi korisničkog sučelja prikazani su na slici:

- 1. ikone za uključivanje/isključivanje mikrofona, kamere i dijeljenje zaslona
- 2. glavni izbornik
- 3. postavke
- 4. videozapisi sudionika

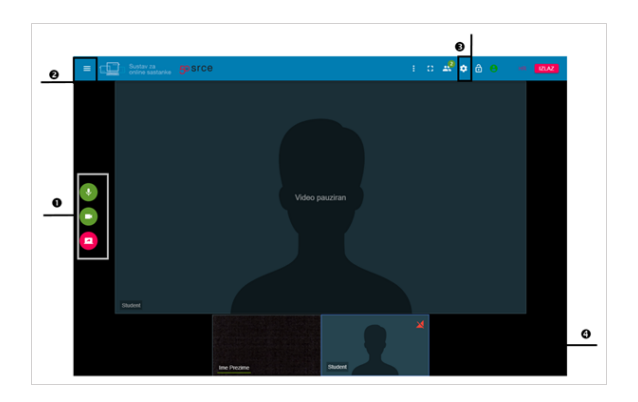

Slika: Osnovni dijelovi korisničkog sučelja

### Ikone za uključivanje/isključivanje mikrofona, kamere i dijeljenje zaslona

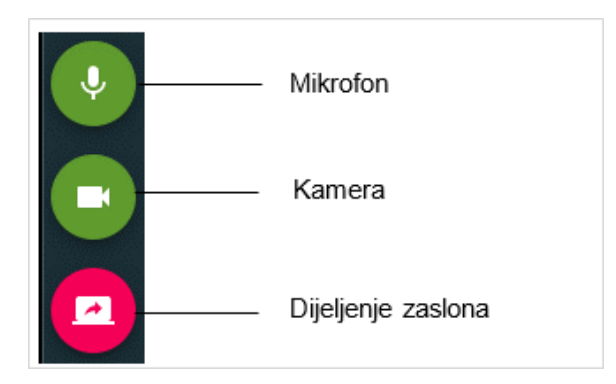

Slika: Ikone za uključivanje/isključivanje mikrofona, kamere i dijeljenja zaslona

Odabirom ikone Mikrofon utišava se ili ponovno uključuje zvuk, a odabirom ikone Kamera zaustavlja se ili ponovno pokreće video.

## Dijeljenje zaslona

Nakon odabira ikone Dijeljenje zaslona moguće je:

- podijeliti cijeli zaslon (Your Entire Screen)
- podijeliti pojedinu aplikaciju (Application Window)
- podijeliti jednu otvorenu karticu u web pregledniku (Chrome Tab)

#### Napomena:

Izgled postupka dijeljenja zaslona može se razlikovati ovisno o korištenom web pregledniku. U uputama je opisan i slikama prikazan postupak dijeljenja zaslona na primjeru web preglednika Google Chrome.

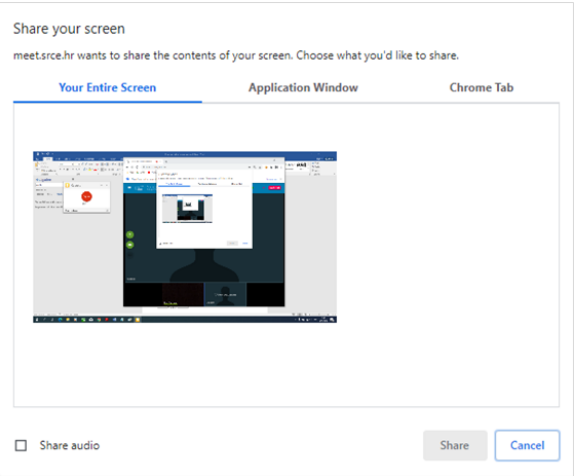

#### Slika: Dijeljenje zaslona

U slučaju da moderator odluči prekinuti postupak dijeljenja zaslona prije nego što se postupak dijeljenja izvršio (dugme Cancel) pojavit će se na zaslonu poruka o grešci. U pregledniku Google Chrome poruka će se nakon nekoliko sekundi maknuti te će biti moguće ponovno pokrenuti dijeljenje zaslona.

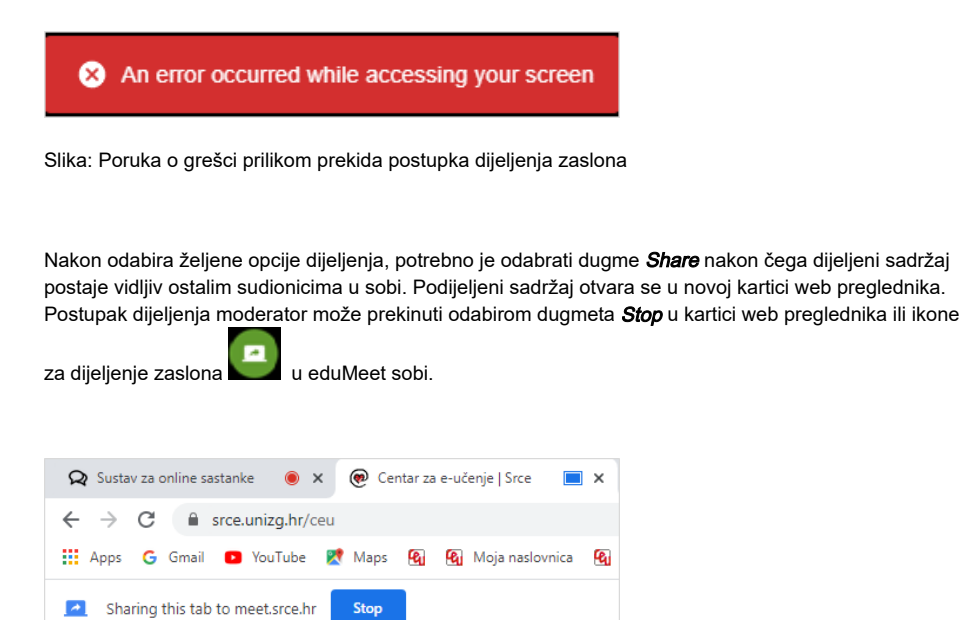

Slika: Primjer podijeljene kartice u web pregledniku

Korisniku se podijeljeni sadržaj prikazuje unutar novog videozapisa u eduMeet sobi. Prelaskom miša preko videozapisa s podijeljenim sadržajem prikazat će se dvije ikone.

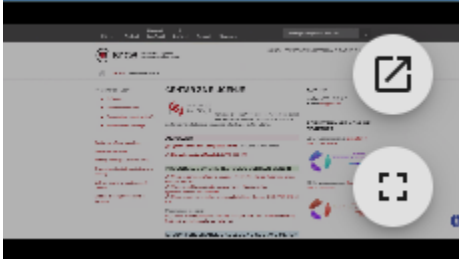

Slika: Mogućnosti kod podijeljenog sadržaja

Odabirom ikone **moguće je podijeljeni sadržaj otvoriti** u novom prozoru web preglednika, a odabirom ikone **CH** otvoriti ga preko cijelog zaslona unutar prozora eduMeet sobe.

### Glavni izbornik

Odabirom ikone otvara se glavni izbornik unutar kojeg su dostupna tri podizbornika:

• Razgovor (chat) - sudionici mogu postavljati pitanja ili pisati komentare. Chat je javan i poruke vide svi sudionici u sobi.

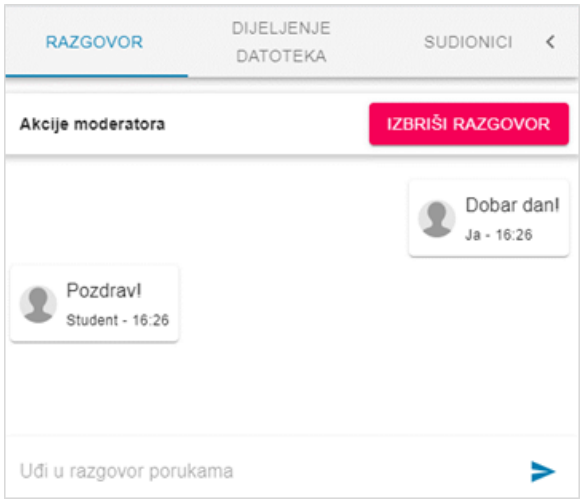

Slika: Prikaz razgovora u eduMeet sobi

Dijeljenje datoteka - moderator i predavač imaju mogućnost postavljanja i dijeljenja datoteka. Potrebno je odabrati dugme Dijeli datoteku, potom preuzeti datoteku s računala te odabrati dugme Učitaj. Sudionici mogu podijeljenu datoteku preuzeti na računalo.

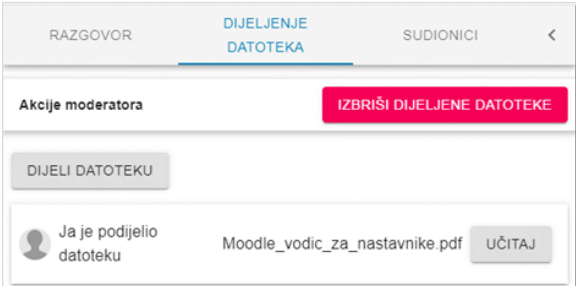

#### Slika: Dijeljenje datoteka

**· Sudionici** - dostupan je popis svih sudionika u sobi. Popisu sa sudionicima moguće je osim iz

glavnog izbornika pristupiti i odabirom ikone (prikaz sudionika).

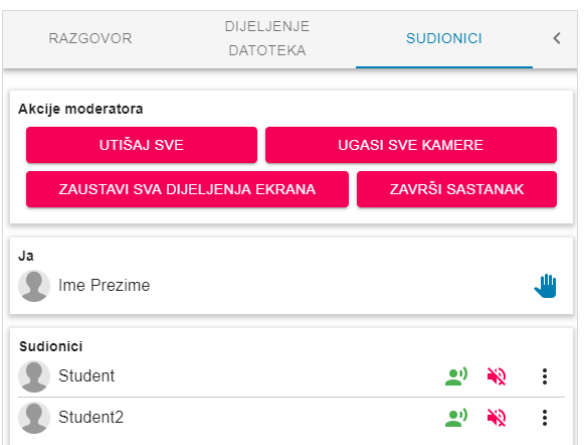

#### Slika: Sudionici

Odabirom ikone <sup>\*</sup> pored pojedinog sudionika moderator ima mogućnost dodavanja sudionika u fokus, izbaciti sudionika iz sobe ili promijeniti mu ulogu (npr. u predavača ili moderatora).

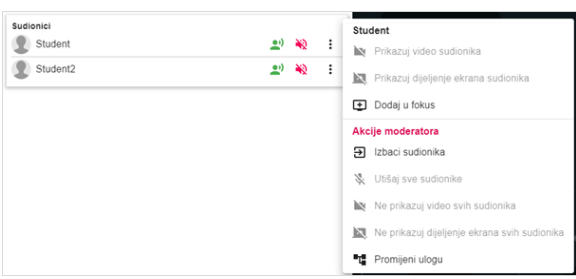

Slika: Dodatne mogućnosti nad sudionicima

### **Postavke**

Odabirom ikone **otward se prozor s postavkama**. Dostupne su tri kartice:

Medij - omogućava odabir kamere i mikrofona te uređivanje naprednih audio ili video postavki. Odabirom dugmeta Postavi moju sliku korisnik ima mogućnost postavljanja fotografije koja će se u slučaju kad ima ugašenu kameru prikazivati unutar njegovog videozapisa. Moguće je postaviti datoteku formata .jpg, .jpeg i .png veličine do najviše 5 MB.

#### Napomena:

Svaki korisnik postavlja sebi postavke prema želji, moderator nema mogućnost postavljanja postavki za ostale sudionike.

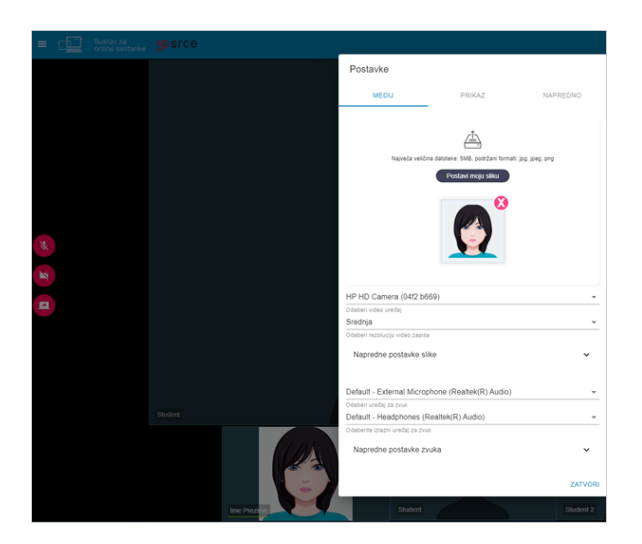

Slika: Postavke medija

Prikaz - omogućava odabir jezika, odabir načina prikaza videozapisa sudionika u sobi (demokratski prikaz ili prikaz u obliku filmske trake), odabir formata prikaza zaslona itd. Osim

kroz postavke jezik sučelja moguće je promijeniti i odabirom kratice jezika **HR** na traci s izbornicima.

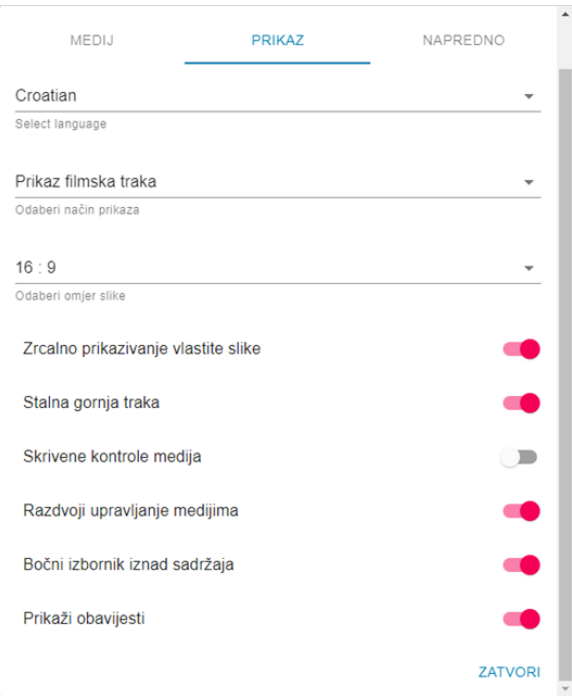

#### Slika: Postavke prikaza

Napredno - omogućava postavljanje broja vidljivih videozapisa sudionika. Najviše je moguće postaviti da na zaslonu bude vidljivo do 20 videozapisa.

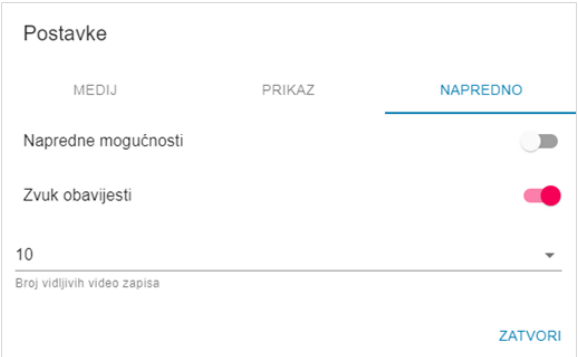

#### Slika: Postavke napredno

Odabirom ikone korisniku je dostupna mogućnost sakrivanja vlastitog videozapisa iz prikaza u sučelju sobe (Sakrij svoj video) ili odabrati dodatni video uređaj.

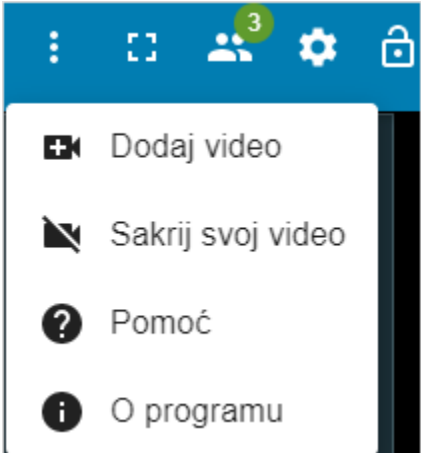

Slika: Sakrivanje videozapisa iz prikaza u sučelju sobe

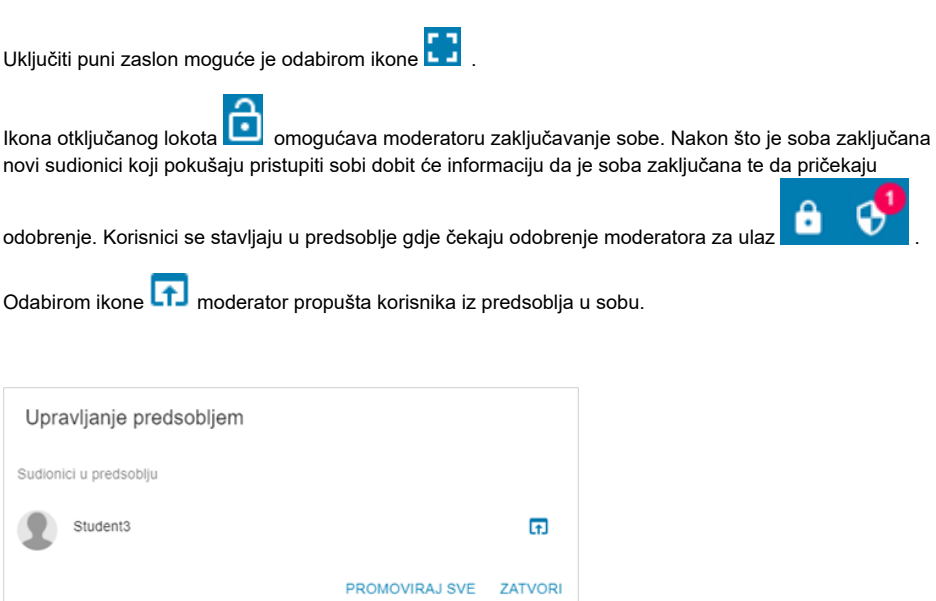

Slika: Upravljanje predsobljem

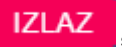

Odabirom ikone vrši se odjava iz sustava. Ikona **služi za izlazak iz sobe bez odjave.** 

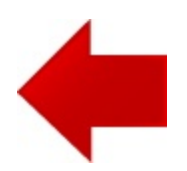

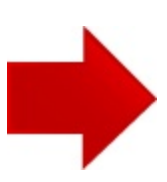